### **Wireless Music Center + Station**

### **WACS700**

# Come collegarsi al PC

### *Cosa si può fare con il CD d'installazione per PC?*

- Collegare la Centrale **WAC700** direttamente al PC o alla rete domestica, per mezzo di un router munito di cavo o di un punto d'accesso wireless.
- Gestire la vostra collezione musicale per mezzo di **Digital Media Manager (DMM)**, tra cui:
	- **•** Creare e rinominare liste d'ascolto/brani, modificare informazioni sui brani e trasferire file musicali dal PC alla Centrale WAC700
	- **•** Percorsi per aggiornare il servizio di riconoscimento musicale Gracenote® per le più recenti informazioni sui dischi.
	- **•** Percorsi e link di supporto per il software DMM e aggiornamenti del firmware WACS700
- Registrazione del prodotto per gli aggiornamenti.

### *Caratteristiche necessarie del PC*

- Windows 2000XP/ (Home o Professional)
- Pentium III processore 300 MHz o superiore
- Adattatore di rete Ethernet
- CD-Rom Drive
- Spazio libero su Hard disk 100 MB per il software

### *Cos'altro vi serve?*

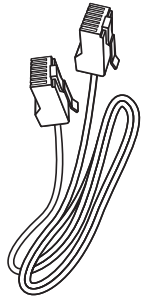

(cavo dritto)

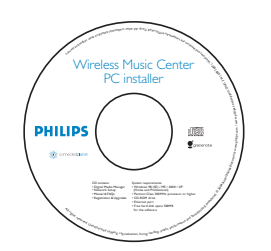

Cavo Ethernet in dotazione CD d'installazione per il PC in dotazione

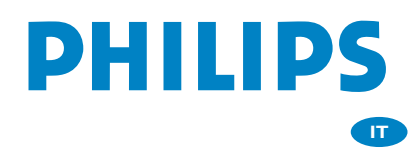

### *Preparazione*

## *Preparazione per l'installazione in corso*

### **Sul WACS700**

- Controllare di avere terminato il collegamento Wi-fi tra la **Centrale WAC700** e la **Stazione WAS700**. (Vedere *Guida rapida*, Passaggio A)
- *2* Controllare che la **Centrale WAC700** sia accesa

#### **Sul PC o sulla rete esistente del PC:** *1* Accendere il PC come Amministratore

- 
- *2* Chiudere tutti i programmi in esecuzione sul PC
- *3* Inserire il CD d'installazione nel PC e selezionare la lingua desiderata
- *4* Premere **Accept** (Accetta) se si desidera accettare le condizioni contenute nella licenza
	- *5* Nella pagina **Welcome** (Benvenuto), premere **Next** (Avanti) per accedere alla pagina Installazione Software (Software Installation)

### *Selezionare Installazione Rapida o Installazione personalizzata*

- Se si effettua configurazione per la prima volta, selezionare **Express Installation** (Installazione Rapida). Sia la connessione PC che DMM saranno installati.
- Per modificare l'opzione di installazione o installare di nuovo **DMM**, selezionare **Custom Installation** (Installazione personalizzata).

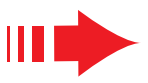

### *Installazione Rapida*

L'Installazione Rapida fornisce il collegamento standard di**WAC700** al PC. Selezionare l'opzione di installazione più adatta alla rete domestica. Per un 'installazione rapida e semplice, selezionare *Opzione 1.*

### *Opzione 1:*

### *Collegamento diretto (Consigliato)*

#### **Scegliere questa opzione se in casa non si dispone di una rete locale, cablata o wireless**

*1* Cliccare per selezionare Collegamento della Centrale Musicale con PC autonomo, nessuna rete LAN/Wireless

*2* Quando richiesto dall'installazione guidata, collegare il cavo Ethernet fornito (cavo dritto) alle porte **ETHER-NET** dell'unità Center e del PC

*3* Seguire le istruzioni sullo schermo per ultimare il collegamento del PC.

→ Lo schermo mostra : "E' stato stabilito un collegamento alla Centrale Musicale (The connection to your Music Center has been established)"

*4* Cliccare Avanti (**Next**) per avviare l'installazione di **DMM**

**→** Al termine dell'installazione di DMM sul desktop del computer compare l'icona

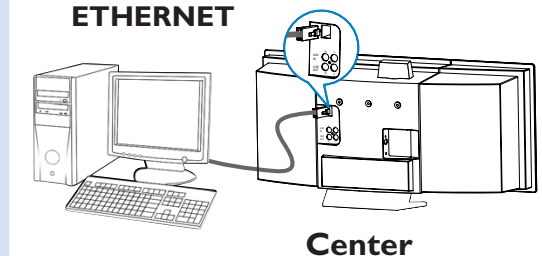

#### *Suggerimenti:*

*– Solo come Opzione 1: Se il PC è connesso a Internet via modem XDSL, uscire da DMM prima di accedere a Internet.*

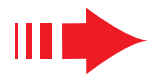

#### *Nota:*

– *L'Opzione 2 e l'Opzione 3 sono solo per utenti esperti nell'installazione di sistemi Wi-Fi.*

### *Opzione 2:*

### *Collegamento wireless*

**Scegliere questo collegamento se volete collegare la Centrale Musicale a un router wireless/ Punto d'accesso wireless o ad una rete wireless esistente**

*1* Controllare che il router /punto d'accesso wireless funzioni correttamente. Scrivere il suo SSID e anche la chiave WEP o WPA se è attivata nel router/punto di accesso

*2* Cliccare per scegliere Collegamento della Centrale Musicale alla rete wireless

*3* Quando richiesto dall'installazione guidata, collegare il cavo Ethernet fornito (cavo dritto) alle porte **ETHER-NET** dell'unità Center e del PC

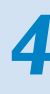

Quando compare la schermata sulla destra,

- **a**. Inserire il SSID che avevate scritto nel **passaggio 1**
- **b.** In modalità WLAN, cliccare Modalità infrastruttura (**Infrastructure Mode**)
- **c.** Inserire la chiave WEP o WPA che avevate scritto nel **passaggio 1**

*5* Seguite le istruzioni sullo schermo per ultimare il collegamento col PC.

→ Lo schermo mostra : "Le impostazioni WiFi della Centrale Musicale sono state cambiate...." ("The WiFi settings of Music Center have been changed...")

#### *Suggerimenti:*

- *Si raccomanda di usare la chiave di codifica WEP per una migliore resa e sicurezza in rete.*
- *In Modalità infrastruttura, il Canale (Channel) è assegnato automaticamente dal router/punto d'accesso.*
- *Per modificare il Canale (Channel), inserire il SSID di rete wireless e selezionare Ad-hoc mode nel passaggio 4a, 4b.*

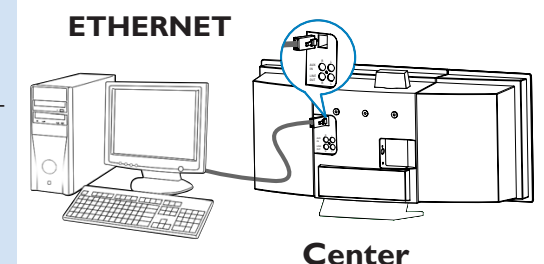

#### **B** Philips Software

#### **PHILIPS**

The WiFi settings of Music Center have been changed.

- To apply the new settings on the Music Center and the Stations(s),<br>do the following to let the Center and the Station(s) enter Installation mode:
- a) In Music Center's HD mode, press MENU and<br>select 'Station Mgnt' >> 'Add New Station'.
- b) In Music Station's AUX mode, press MENU and select 'Installation Model

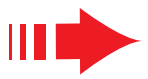

*6* Per applicare nuove impostazioni a **WACS700**, dovete accedere a Modalità d'installazione sia con la Centrale che con la Stazione.

#### **Sulla Centrale:**

- **a**. Scegliere **HD**.
- **b.** Premere **MENU**
- **c.** Usare i comandi di navigazione  $\triangle$  o  $\nabla$  e  $\triangleright$ per accedere al menù **Gestione Stazione**
- **d.** Nel menù **Gestione Stazione**, usare i comandi di navigazione  $\triangle$  o  $\blacktriangledown$  e  $\blacktriangleright$  per scegliere **Aggiungi nuova stazione**

#### **Sulla Stazione:**

- **a**. Scegliere **AUX**.
- **b.** Premere **MENU**.
- **c.** Usare i comandi di navigazione  $\triangle$  o  $\triangledown$  e  $\triangleright$  per scegliere **Modalità d'installazione**.

#### **Sulla Centrale:**

Premere **STOP**Ç per uscire da **Modalità d'installazione** (Installation Mode) quando la Centrale ha trovato tutte le stazioni.

*7* Cliccare **Avanti** per avviare l'installazione di **DMM**

**→** Al termine dell'installazione di **DMM** sul desktop del com-

puter compare l'icona

8<sup>8</sup> Scollegare il cavo Ethernet in dotazione dal PC e dalla Centrale, e poi, collegare il PC al router/punto d'accesso wireless.

### *Opzione 3:*

### *Collegamento via cavo*

**Scegliere questa opzione se volete collegare la Centrale Musicale a una rete esistente collegata via cavo con un router collegato tramite cavo.**

Controllare che il router da collegare via cavo funzioni correttamente e abilitate il suo DHCP.

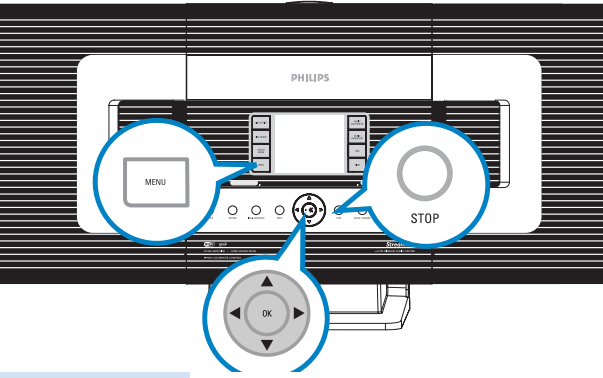

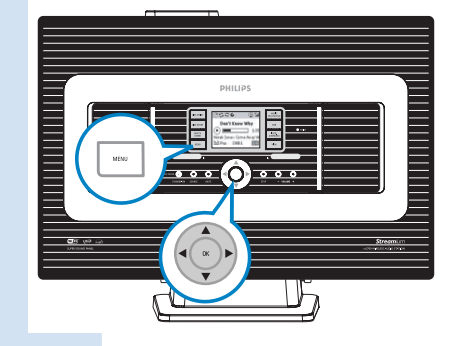

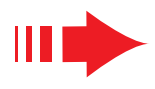

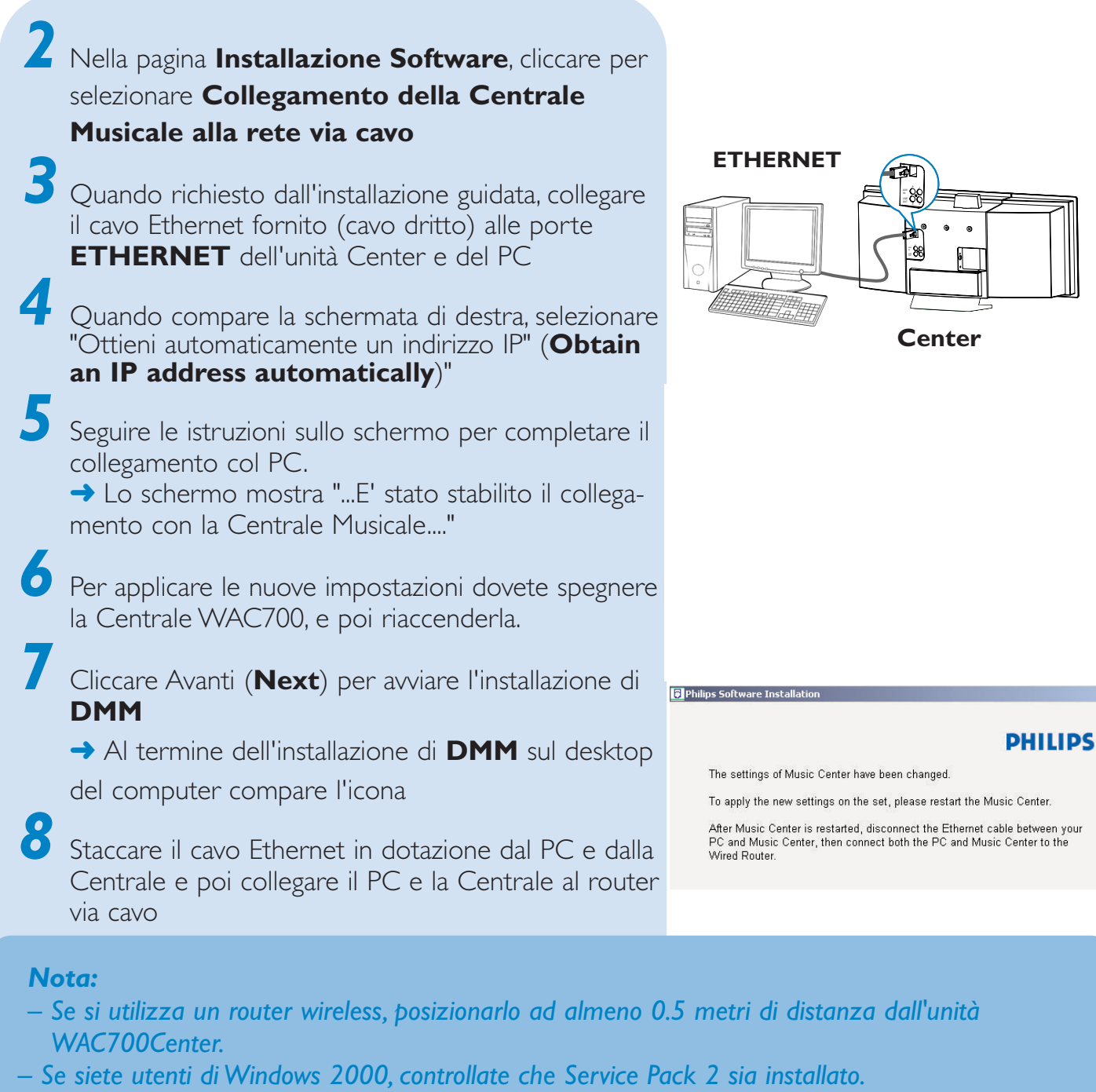

- *Scegliete l'adattatore di rete PC che collega la Centrale per mezzo del cavo Ethernet in dotazione, se sul vostro PC è installato più di un adattatore di rete.*
- *Se si aggiunge/rimuove un adattatore di rete al/dal PC, è necessario installare di nuovo la connessione PC. Seguire le operazioni riportate in Installazione personalizzata: Cambiare le impostazioni di rete*
- *In Opzione 3: collegamento via cavo, evitate di assegnare l'indirizzo IP manualmente come: Indirizzo IP: 169.254.xxx.yyy; Subnet mask: 255.255.0.0. Questo indirizzo IP creerebbe un conflitto con la rete WiFi della Centrale e della Stazione WACS700, e disabiliterebbe la porta Ethernet della Centrale. Per ripristinare la porta Ethernet disattivata, reimpostare la Centrale WAC700 (Vedere capitolo Reset nel Manuale per l'Utente)*

### *DMM/Installazione personalizzata*

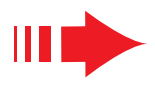

# *Digital Media Manager (DMM)*

**Digital Media Manager (DMM)** consente al PC di funzionare con l'unità Center WAC700.

lanciare DMM

Fare doppio clic sul desktop del computer per

*2* La prima volta che si avvia il software DMM, specificare le cartelle musicali sul computer

- **→** I file musicali nelle cartelle vengono importati nel DMM
- **→** La prossima volta che si avvia il DMM, questo inizierà la ricerca all'interno delle cartelle e aggiornerà automaticamente la sua collezione musicale sul computer.

Per saperne di più su DMM, cliccare su Help → **Digital Media Manager Help** 

#### *IMPORTANTE!*

*– Se entro 15 minuti dal trasferimento della musica dal PC all'unità Center si verifica un'interruzione di alimentazione, i contenuti musicali trasferiti andranno persi.*

### *Installazione personalizzata*

Per modificare l'opzione di installazione o installare di nuovo **DMM**, selezionare **Custom Installation** (Installazione personalizzata).

#### *Cambiare le impostazioni di rete*

*1* Riportate la **Centrale WAC700** sulle impostazioni di fabbrica (vedere il capitolo *Reset* nel *Manuale per l'Utente*)

*2* Selezionare la nuova opzione di installazione

*3* Seguire le operazioni riportate in *Opzione 1, Opzione 2* o *Opzione 3* di **Express Installation** (Installazione Rapida)

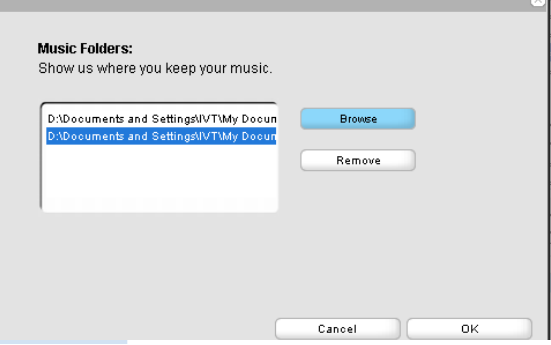

### *Glossario*

**Punto d'accesso:** hub di comunicazione per il collegamento tra un apparecchio wireless e un LAN via cavo.

**Modalità ad-hoc:** una struttura di rete in cui gli apparecchi comunicano tra loro direttamente, senza punto d'accesso.

**DHCP:** sta per Dynamic Host Configuration Protocol. E' un protocollo per assegnare indirizzi IP dinamici ad apparecchi in rete.

**Modalità d'infrastruttura:** una struttura di rete in cui gli apparecchi comunicano tra loro per mezzo di un punto d'accesso.

**Indirizzo IP:** identificatore di computer o apparecchio su una rete TCP/IP

**SSID:** Sta per Service Set Identifier. Si deve usare lo stesso SSID per tutti i punti d'accesso e tutti gli apparecchi se cercate di collegarli a un WLAN specifico.

**Subnet Mask:** Serve a decidere a quale rete secondaria appartiene un indirizzo IP

**WEP:** Sta per Wired Equivalent Privacy. E' un protocollo di sicurezza per una rete wireless di area locale.

**WLAN:** Sta per Wireless Local Area Network. In una rete di questo tipo, vengono usate per comunicare onde radio ad alta frequenza

**WPA:** Sta per WiFi Protected Access. E' uno standard WiFi che serve a migliorare le caratteristiche di sicurezza del WEP. Funziona con prodotti WiFi esistenti abilitati a WEP.

Gracenote e CDDB sono marchi registrati di Gracenote. Il logo e logotipo Gracenote , e il logo "Powered by Gracenote" sono marchi registrati di Gracenote.

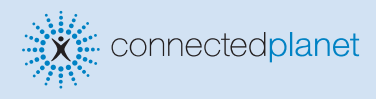

### Bisogno di aiuto?

**Online** Vai su www.philips.com/support

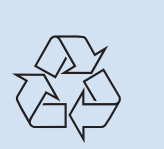

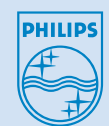

2005 © Koninklijie Philips Electronics N.V. All rights reserved. 3141 075 20773 www.philips.com  $T$ 

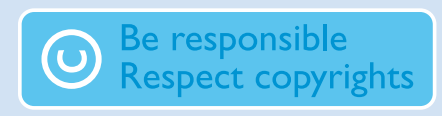